河海大学校园统一支付平台移动端使用说明

**1**、系统使用说明

第一步微信 扫描二维码

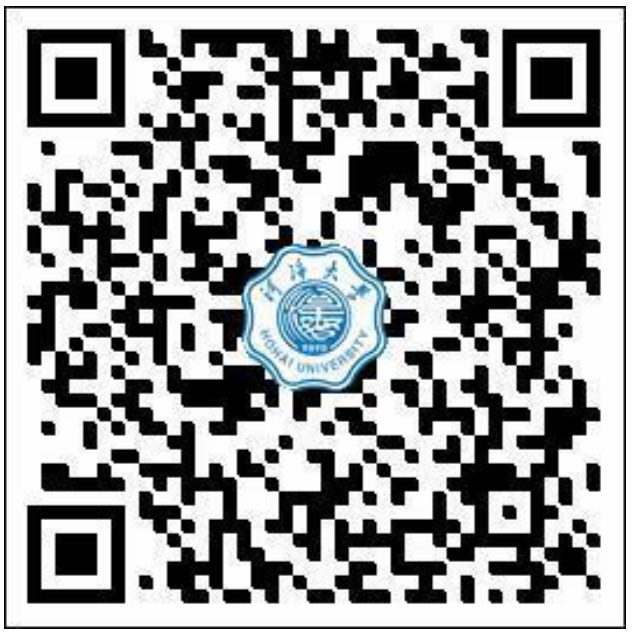

第二步填写 用户名(身份证号码) 密码(身份证号码后六位)

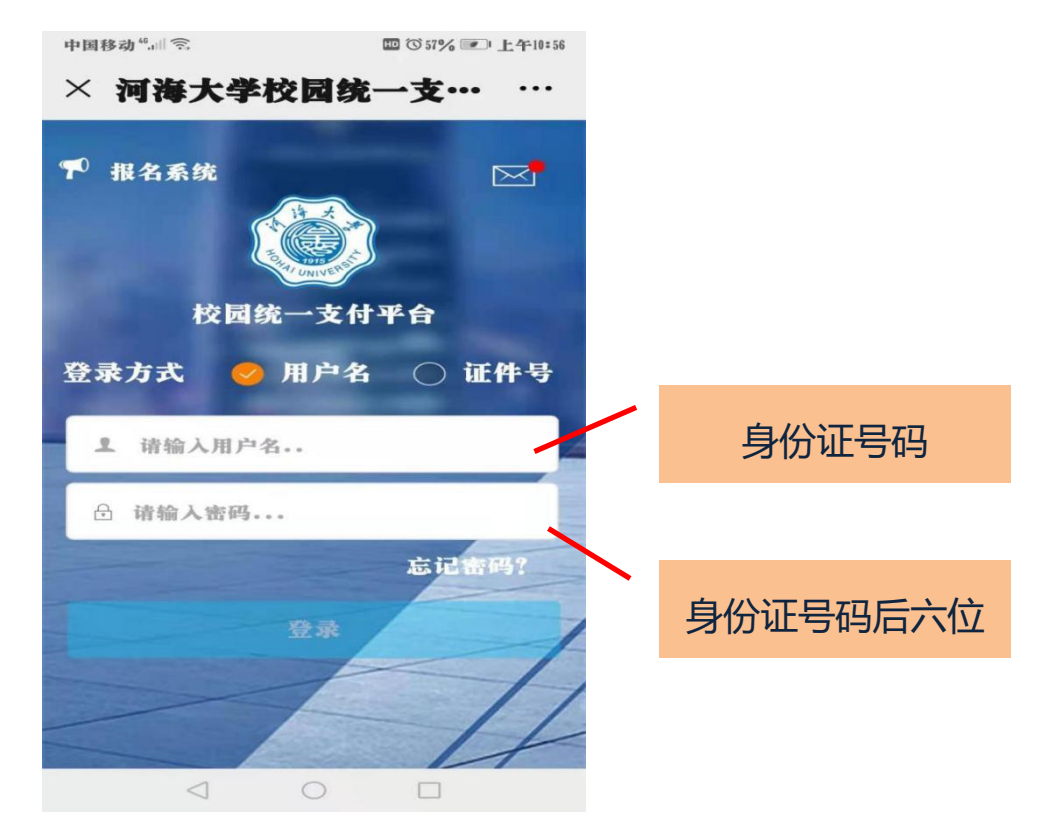

注: 如身份证号码尾号有 X, X 一定要大写, 用户名和密码皆是

第三步点击 其它缴费

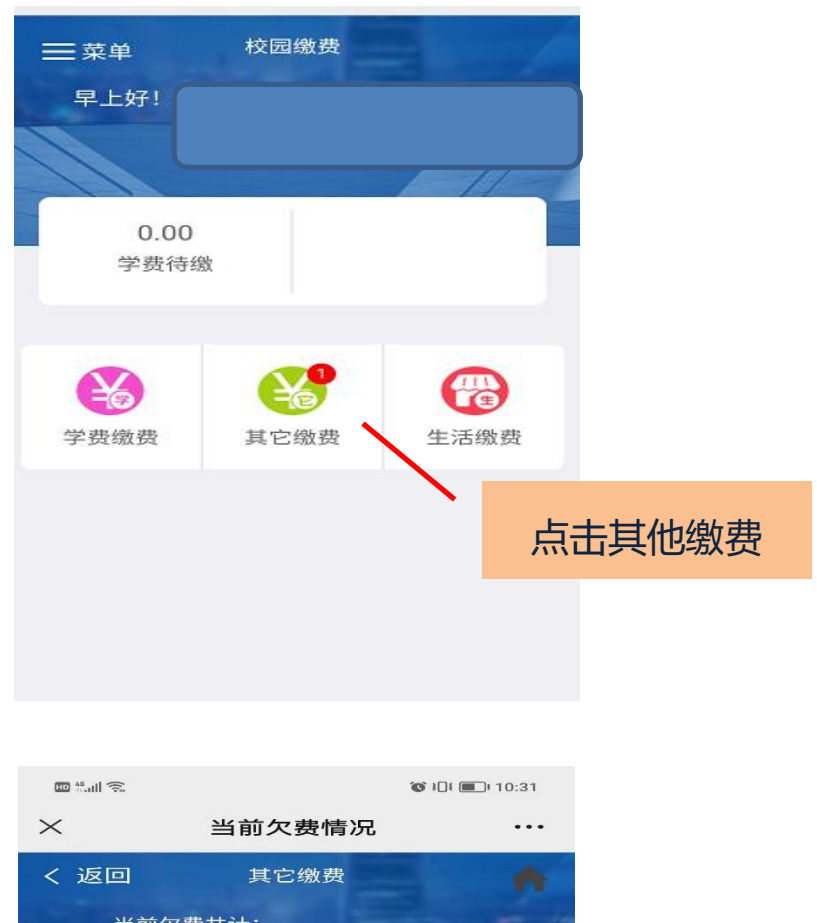

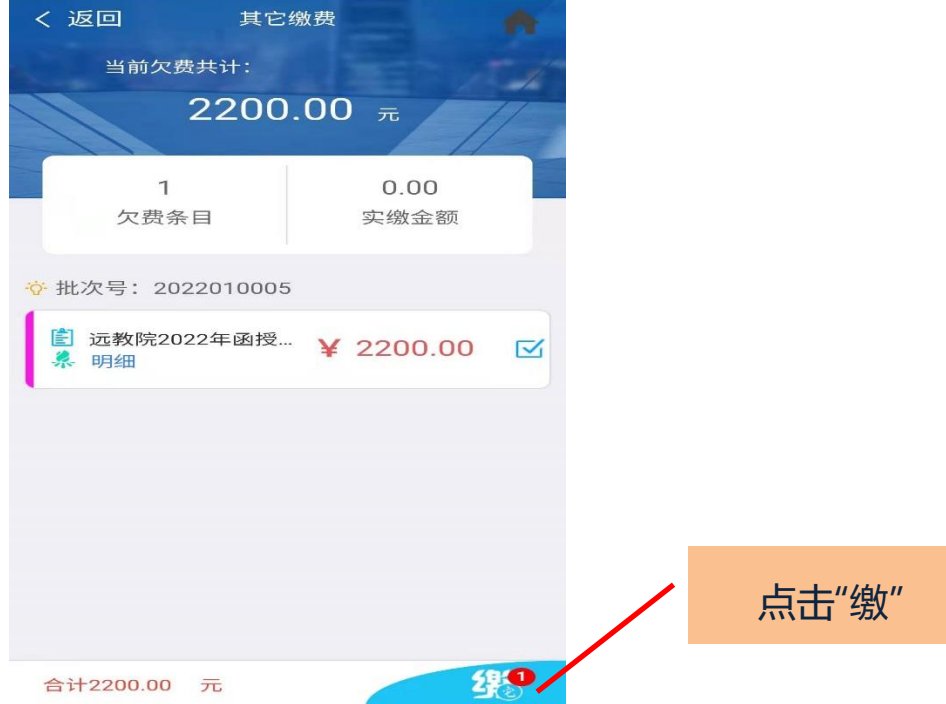

## 第四步仔细核对交易金额、手机号码

系统默认开票类型只能是个人, 抬头是学生姓名, 不可修改, 如手机号码 有误,可点击进行修改,如下图

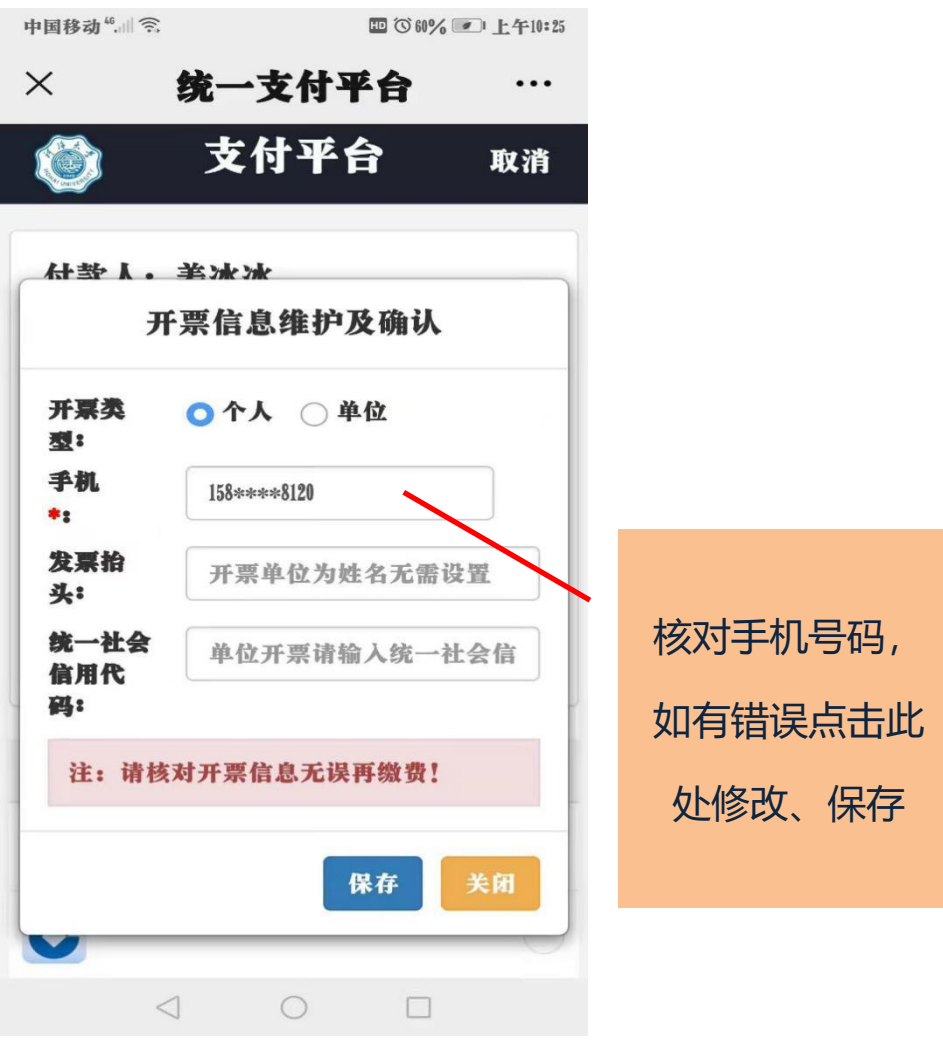

第五步点击 确认支付,完成支付

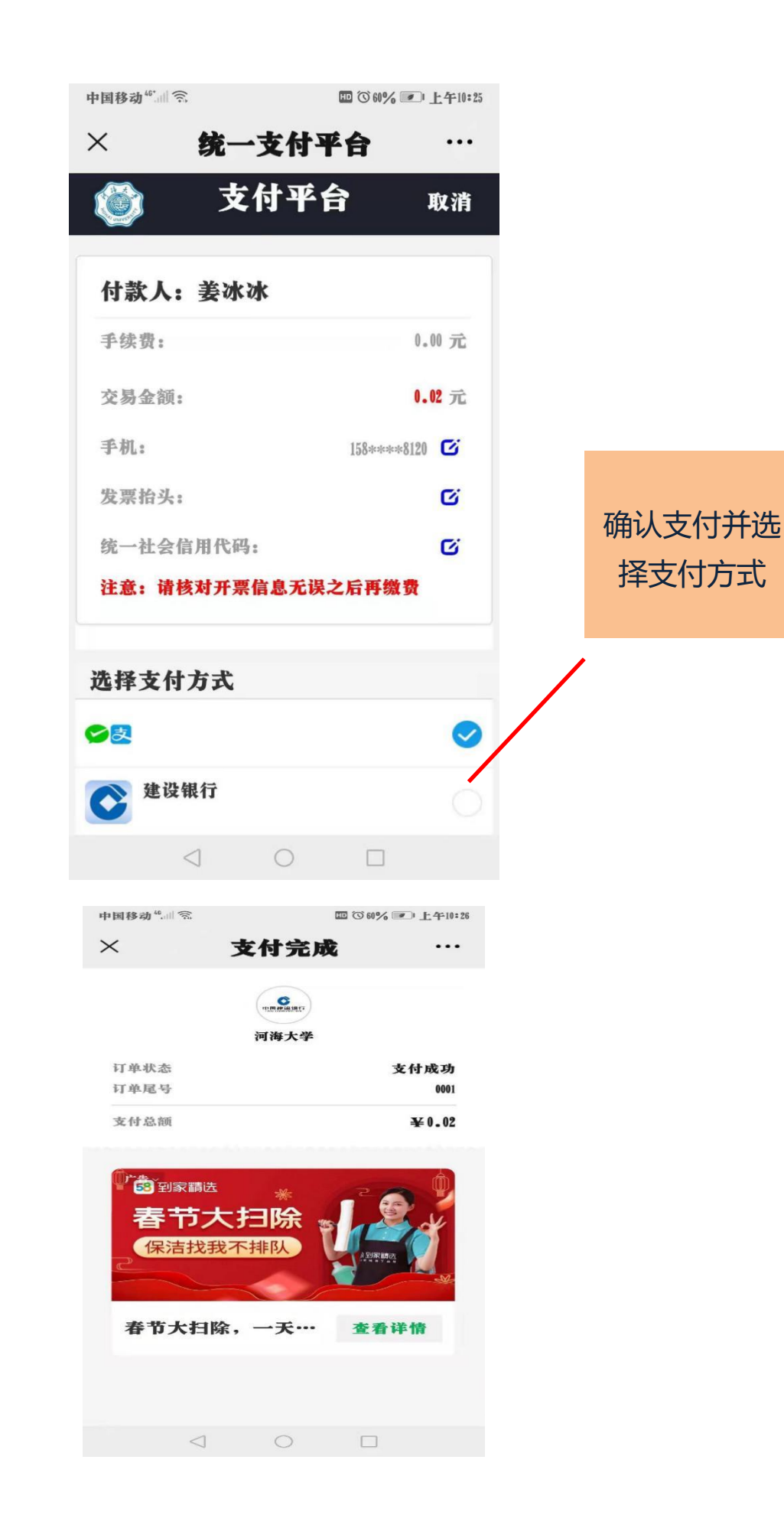

第六步下载电子发票、发票如下图

登录河海大学校园统一支付平台 **--**菜单**--**订单查询**--**点击支付记录**--**点击 电子票据 查询 **--**下载

注:开具的学费发票是财政部统一非税发票,抬头只能是学生姓名,不可更改。

## **四电子票据查询**

共账

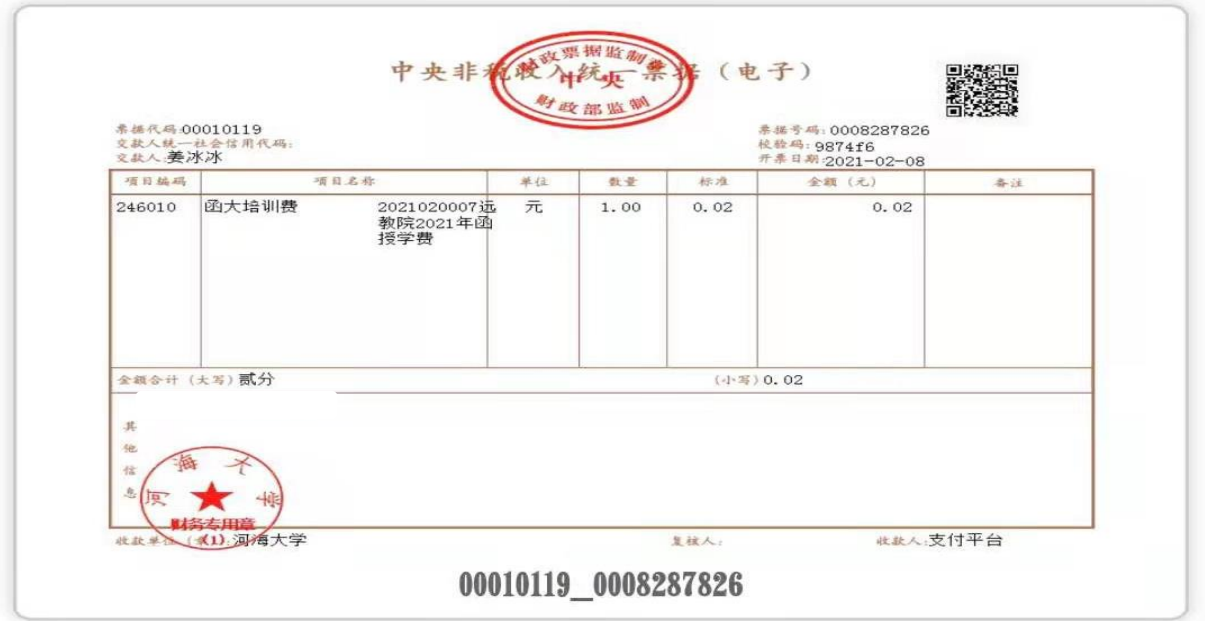